## *Overview*

PLANET IPX-1800 series IP PBX system are designed and optimized for the SMB, and SOHO daily communications. The IPX-1800 is the next generation voice communication platform for the small to medium enterprise. Designed as an open, scalable, and highly reliable telephony solution, the IPX-1800 series are able to accept 30 extension registrations, and effectively meeting scales from various enterprises. Designed to run on a variety of VoIP applications, the IPX-1800 provides centralized call control, auto-attendant, voice conferencing, PSTN, and IP-based communications. The IPX-1800 series divided into three models: the **IPX-1800N** integrates up to 4 ISDN telephony interfaces (Euro-ISDN ST-interface); the **IPX-1803** integrates up to 4 telephony interfaces, including 3 FXO (Foreign eXchange Office, FXO), 1 FXS (Foreign eXchange Station, FXS); the FXS interface in IPX-1803 provides lifeline functionality; **the IPX-1804** integrates 4 FXO telephony interfaces to become a feature-rich PBX system that supports seamless communications between existing PSTN calls, analog, IP phones and SIP-based endpoints.

The IPX-1800 series IP PBX system integrates telephony call processing, call control, voice mail, and a widely PBX application programming interface into a highly scalable architecture designed to support both traditional circuit-based and the Internet telephony service within a distributed enterprise communications network.

With IPX-1800, standard SIP phones can be easily integrated in your office; plus the auto-config feature, you may integrate our IP Phone series - VIP-153T/VIP-154T, and the ATA (analog telephone adapter) series - VIP-156/VIP-157 to build up the VoIP network deployment in minutes.

Allowing distributed IP technology to meet traditional voice services, with proactive management interface, the IPX-1800 series IP PBX system in the daily business processes, enterprises can make people more productive, more intelligent tasks, and more customer satisfaction.

# *Table of Contents*

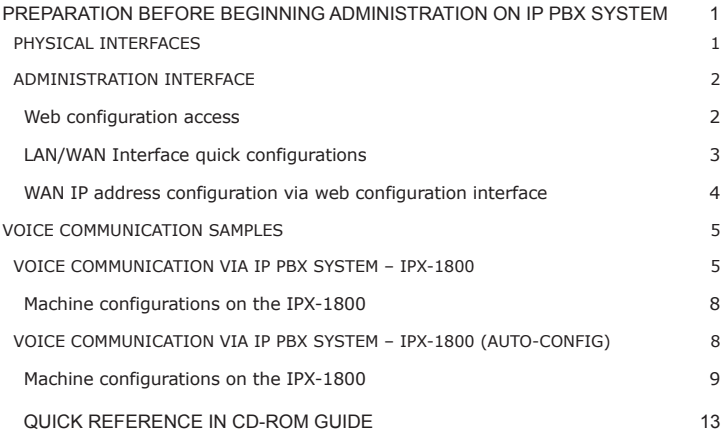

## *Document Objectives*

This guide provides physical installation, network configurations, and Internet access establishment information for the IP PBX System.

## *Document Organization*

This guide is organized as follows:

- Preparation before beginning administration on IPX-1800
- Administration interface
- Network Interface quick configurations
- Internet access setup guide

## *Preparation before beginning administration on IP PBX System*

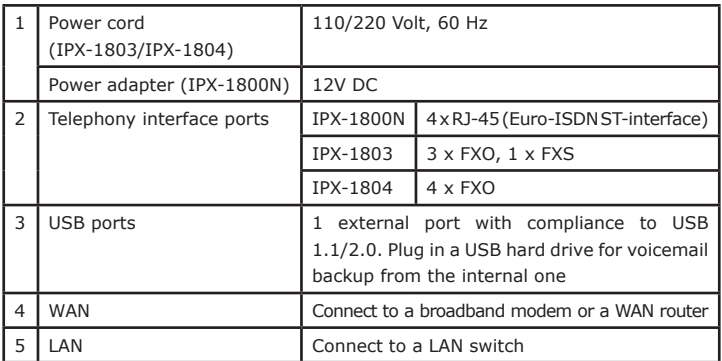

## *Physical Interfaces*

с

## *Administration Interface*

The IP PBX provides GUI (Web based, Graphical User Interface) for machine management and administration.

## **Web configuration access**

To start IP PBX web configuration, you must have one of these web browsers installed on computer for management

- Netscape Communicator 4.03 or higher
- Microsoft Internet Explorer 4.01 or higher with Java support

Default LAN IP address of IP PBX is **192.168.1.1.** You may now open your web browser, and insert **https://192.168.1.1** in the address bar of your web browser to logon IP PBX web configuration page via secure web access.

IPX-1800 will prompt for logon username/password, please enter: *admin / admin* to continue machine administration.

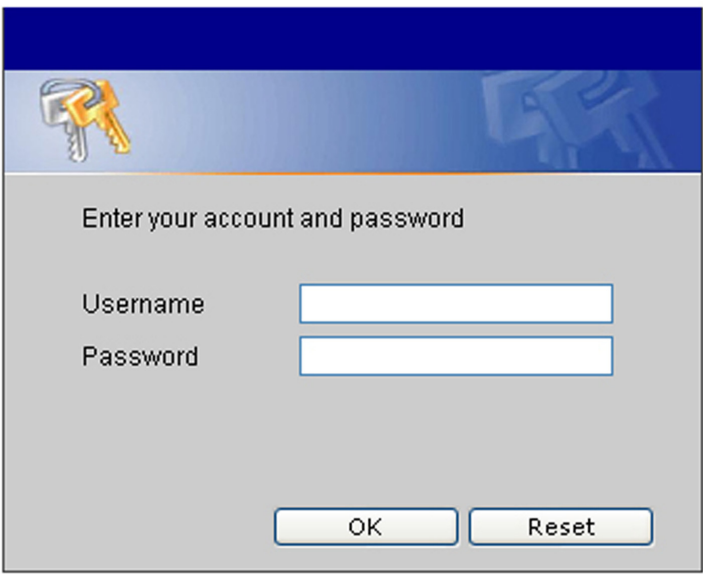

 $\circlearrowright$  NOTE:

The IPX-1800 supports HTTPs secure web session. Machine operators or system administrator may login machine via secure web connection for machine administration.

Format: **https://LAN or WAN IP address of IP PBX**

 $\circlearrowright$  NOTE:

In order to connect machine for administration, please locate your PC in the same network segment (192.168.1.x) of IPX-1800. If you're not familiar with TCP/IP, please refer to related chapter on user's manual CD or consult your network administrator for proper network configurations.

## **LAN/WAN Interface quick configurations**

Nature of PLANET IPX-1800 is an IP Sharing (NAT) device, it comes with two default IP addresses, and default LAN side IP address is "**192.168.1.1**", default WAN side IP address is "**192.168.0.1**". You may use any PC to connect to the LAN port of IPX-1800 to start machine administration.

蚓 Hint

In general cases, the LAN IP address is the default VoIP router of LAN side workstations for Internet access, and the WAN IP of IPX-1800 are the IP address for remote calling party to connect with.

Execute your web browser, and insert the IP address (*https:*//**192.168.1.1**) of IP PBX in the adddress bar. After logging on machine with username/password (default: **admin** / **admin**), browse to "**System**" --> "**LAN setup**" configuration menu:

#### **Parameter Description**

IP address LAN IP address of the IP PBX

 **Default**: 192.168.1.1

Mask LAN mask of the IP PBX

 **Default**: 255.255.255.0

After confirming the modifications, Please click on the **Save** button to apply settings and browse to "**IP PBX service**" page in "**Service**" menu to click the "**Reload**" button to make the settings effective

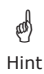

It is suggested to keep the DHCP server related parameters in default state to keep machine in best performance.

## **WAN IP address configuration via web configuration interface**

Execute your web browser, and insert the IP address **https://192.168.0.1** (default: **192.168.0.1**) of IP PBX in the adddress bar. After logging on machine username/ password (default: **admin** / **admin**), browse to "**System**" configuration menu and select "**WAN setup**" option, you will see the configuration screen below:

### **Parameter Description**

IP address WAN IP address of IPX-1800

**Default**: 192.168.0.1

Subnet Mask WAN mask of IPX-1800

**Default**: 255.255.255.0

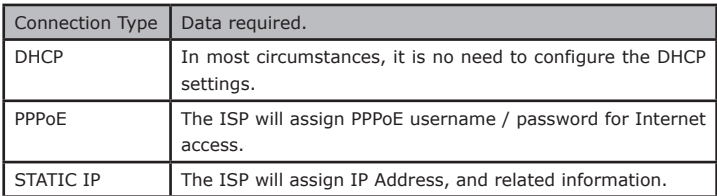

After confirming the modification you've done. Please click on the **Save** button to apply settings and browse to "**IP PBX service**" page in "**Service**" menu to click the "**Reload**" button to make the settings effective.

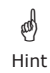

Please contact your Internet service provider to obtain the Internet access type, and select the proper network settings in IPX-1800 to establish the network connections.

#### **Save Change to reload configurations**

After modifying the IP PBX parameters, the changes are temporary stored in machine memory. Please be sure to activate the modifications via reloading the machine configurations.

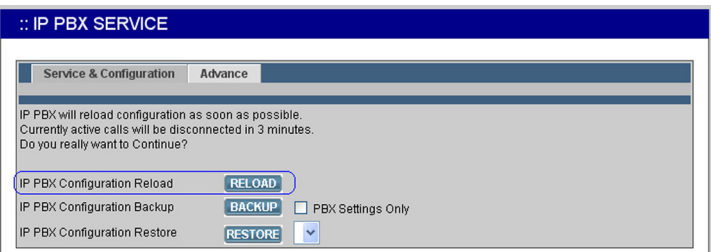

Operation path: Service ---> IP PBX serviceVoice communication samples

## *Voice communication samples*

There are several ways to make calls to desired destination in IPX-1800. In this section, we'll lead you step by step to establish your first voice communication via keypad and web browsers operations.

## *Voice communication via IP PBX system – IPX-1800*

In the following sample, we'll introduce how to integrate the client with our IP PBX system IPX-1800 via general settings.

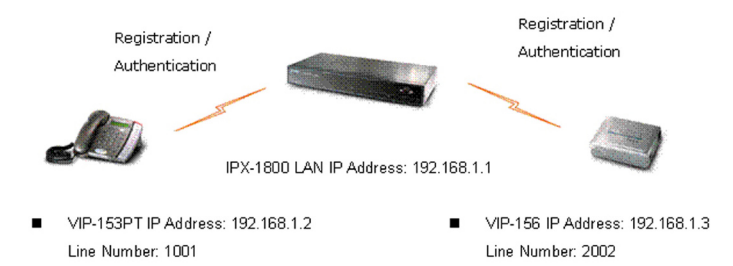

## **Machine configurations on the IPX-1800**

" EXTENSION MANAGEMENT

STEP 1:

Please browse to the "**Device**  $\rightarrow$  **IP Phone**" menu and create new device for the general configuration.

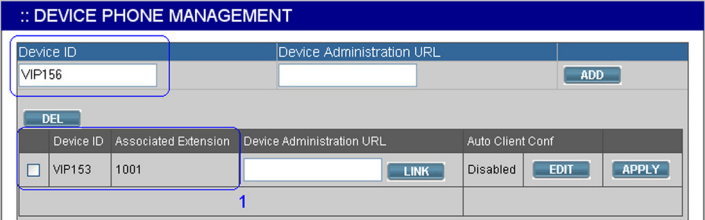

#### STEP 2:

Please browse to the "**Device Extension of IP Phone**" menu and press the **ADD** button to create the two extension accounts/password: 1001/123 (for VIP-153PT), and 2002/123(for VIP-156) for the voice calls.

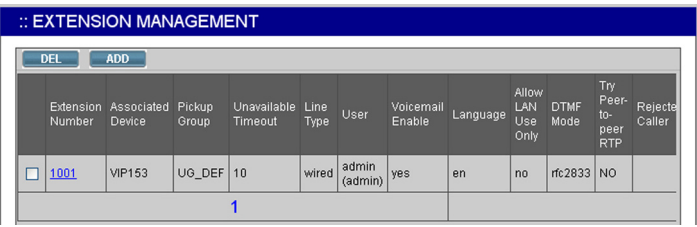

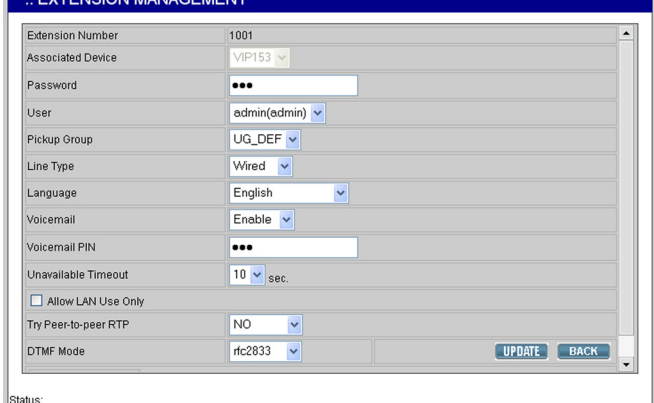

STEP 3:

After setting up the parameters, please refer to the path to activate the settings:

```
Service ---> IP PBX service ---> IP PBX Configuration Reload
```
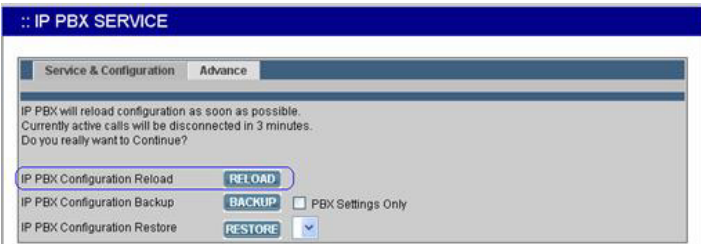

#### **Machine configurations on the VIP-153PT**

#### STEP 1:

After creating accounts on the IP PBX system, please log in VIP-153PT via web browser, browse to the **SIP Configuration**, and refer to the account settings of the IP Extension to complete the SIP parameters. After these configurations, be sure to click the "**DONE**" button to apply settings and browse to "**System Configuration**" menu to reboot the machine to make the settings effective.

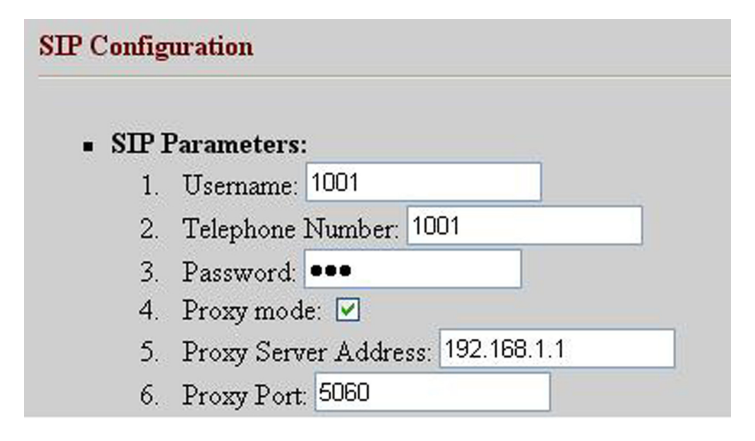

#### **Machine configurations on the VIP-156**

STEP 1:

Please log in VIP-156 via web browser, browse to the **SIP Settings** menu. In the setting page, please browse to the **Service Domain** page, and insert the SIP parameters for IP PBX system.

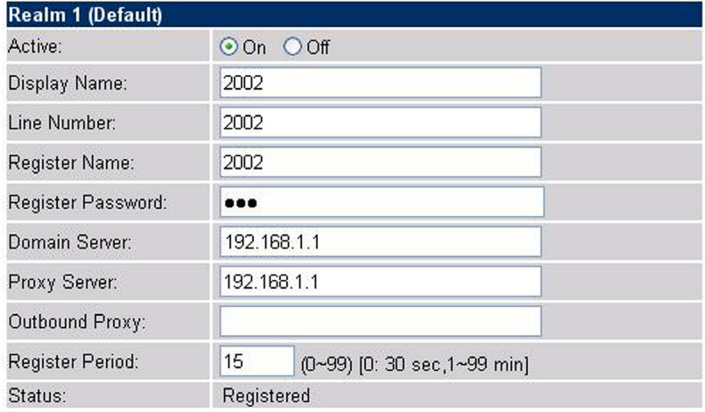

#### **Test the scenario:**

To verify the VoIP communication, you may make calls from extension side (VIP-153PT) 1001 to the number 2002 (VIP-156) or reversely make calls from extension client (VIP-156) 2002 to the number 1001 (VIP-153PT)

## *Voice communication via IP PBX system – IPX-1800 (Auto-config)*

In the following sample, we'll introduce how to integrate the client with our IP PBX system IPX-1800 via Auto-config feature.

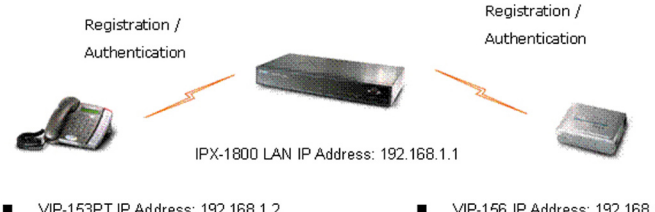

- VIP-153PT IP Address: 192.168.1.2 Line Number: 1001
- VIP-156 IP Address: 192.168.1.3 Line Number 2002

## **Machine configurations on the IPX-1800**

STEP 1:

Log in IPX-1800 and browse to the **DHCP** menu and create new options list for the auto configuration.

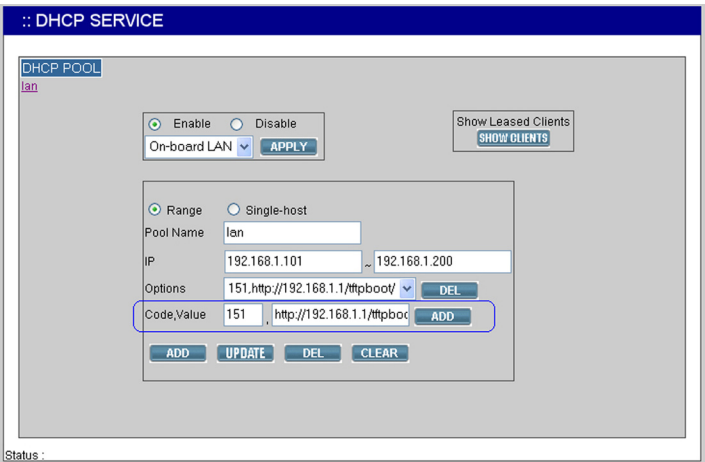

**Code**: please insert **151** as the DHCP server option.

**Value**: http://LAN IP for IPX-1800/tftpboot

If you'd like to enable auto-config for IP extension features in IPX-1800, please be sure to setup the DHCP option code and the value information.

In most case, insert the optional code 151 and the value=http://192.168.1.1/tftpboot/

 $\circlearrowright$  NOTE:

• 192.168.1.1 is the IP address of IPX-1800

г

STEP 2:

 $\blacksquare$ 

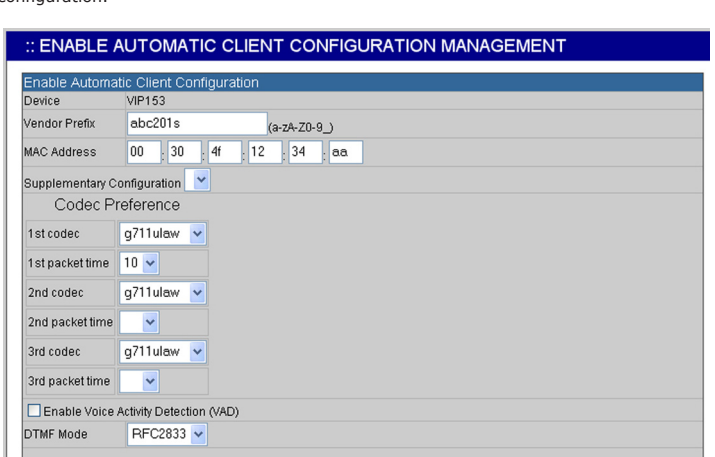

Please browse to the **Device**  $\rightarrow$  **IP Phone** menu and create new device for the auto configuration.

#### STEP 3:

ENABLE BACK

Please press the **Show extensions** button to create the two extension accounts/ password: **1001/123** (for VIP-153PT), and **1002/123**(for VIP-156) for the voice calls.

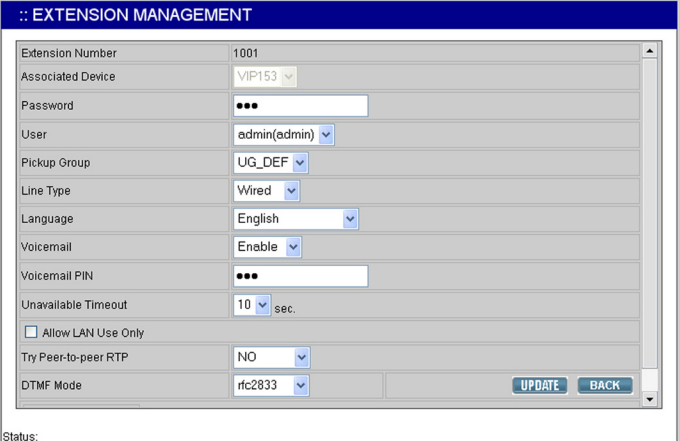

STEP 4:

After setting up the parameters, please refer to the path to activate the settings : **Service** ---> **IP PBX service** ---> **IP PBX configuration reload**

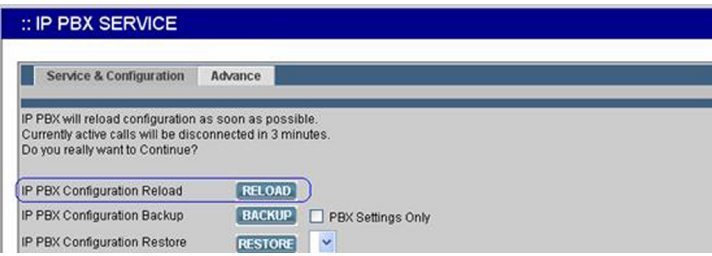

#### **Machine configurations on the VIP-153PT**

STEP 5:

Please log in VIP-153PT via web browser, please browse to the **Phone Configuration** page, and enable the IPX PBX setting features for IP PBX system. After these configurations, be sure to click the "**DONE**" button to apply settings and browse to "**System Configuration**" menu to reboot the machine to make the settings effective.

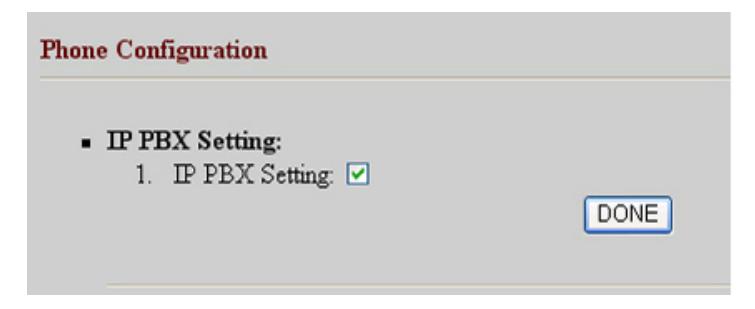

STEP 6:

After enabling the Auto-config feature, the VIP-153PT shall be able to obtain IP address and SIP extension information from IP PBX system IPX-1800 information. The VIP-153PT will perform registration to IPX-1800 after obtaining the extension config file.

#### **Machine configurations on the VIP-156**

STEP 7:

Please log in VIP-156 via web browser, browse to the **Advanced Settings** menu. In the setting page, please browse to the Auto-config page, and enable the Auto Configuration features for IP PBX system. (Your may connect telephone set to VIP-157, press #**136** to enable the Auto configuration, or press #**137** to disable the Auto Configuration setting.)

# **Auto Configuration Setting**

You could enable/disable the auto configuration setting in this page.

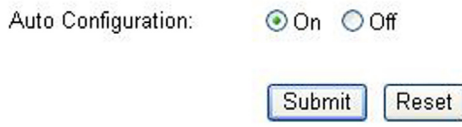

STEP 8:

After enabling the Auto-config feature, the VIP-156 shall be able to obtain IP address and SIP extension information from IP PBX system. To verify the auto-config results, you may connect telephone set to VIP-156; press #**120**# to check if the IP address is obtained from IPX-1800. And #**122**# can be used to verify the extension number as-signed by IPX-1800.

#### **Test the scenario:**

To verify the VoIP communication, you may make calls from extension side (VIP-153PT) 1001 to the number 1002 (VIP-156) or reversely make calls from extension client (VIP-156) 1002 to the number 1001 (VIP-153PT)

# *Quick reference in CD-ROM guide*

Ð

This guide is used to help you startup your IP PBX system settings. It is also recommended to check the user manual CD-ROM for more details likes the "Web Setup", and how to set the device back to default value.

This page is intentionally left blank

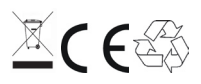

Part No.: 2011-D00190-000